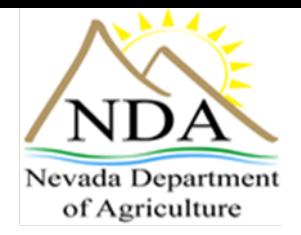

# **Module 4 – Meal Claim Submission**

### **Target Audience**

- Designated Officials/Authorized Representative
- SFSP Administrators
- Accounting Personnel
- Claim Preparer

### **Estimated Time Required**

• 20 minutes

### **Objectives**

- Clarify the claim submission process
- Familiarize yourself with the use of the NDA CNP claim process

### **Tasks**

- Read instructions
- Review Web sites and Resources
- Complete and submit online quiz

### **Claims for Reimbursement**

Filing Claims for Reimbursement is a **two-step process**. To complete the claim process, Sponsors must file a Monthly Site Claim, and then file a Consolidated Monthly Claim.

## **Step One - Monthly Site Claim**

- 1. Click > **LOGIN**
- 2. **Sign in using your User ID and Password**
- 3. Choose > **CLAIMS**

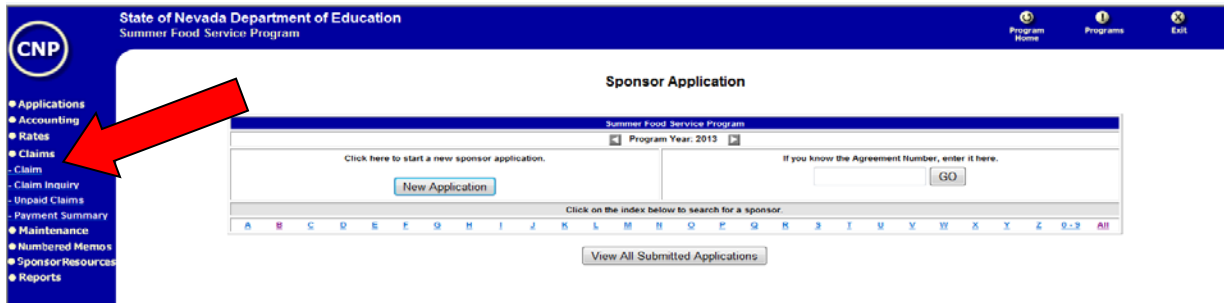

#### 4. Choose > **CLAIM**

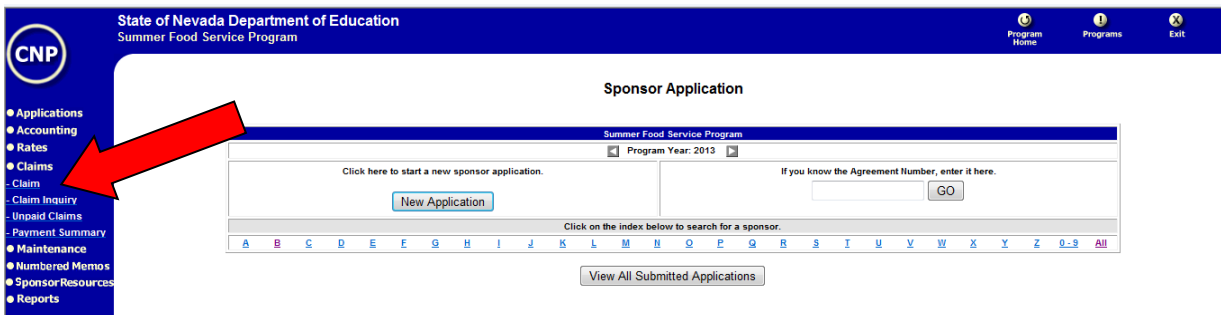

#### 5. Choose > the **Month** in the Monthly Site Claim column

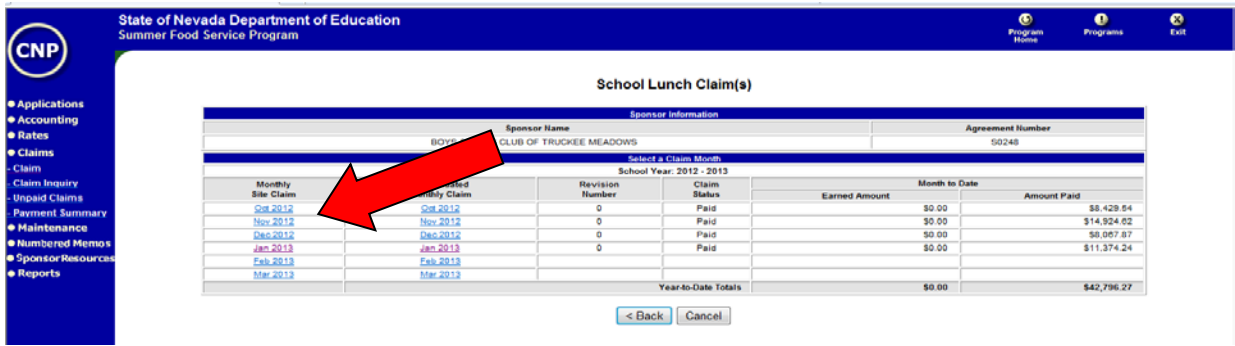

6. Choose > **SITE**

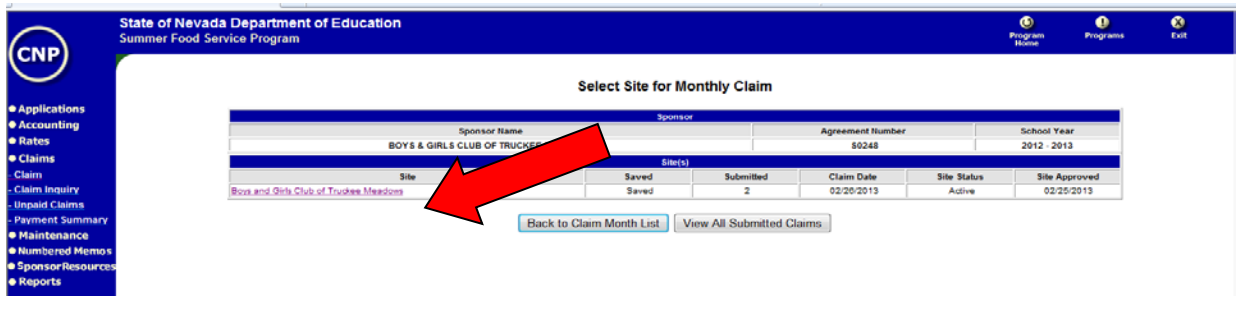

7. Fill out the **Monthly Site Claim**.

**The Sponsor Name**, **Site Name**, and **Agreement Number** will be filled out automatically based upon information from your Sponsor Application.

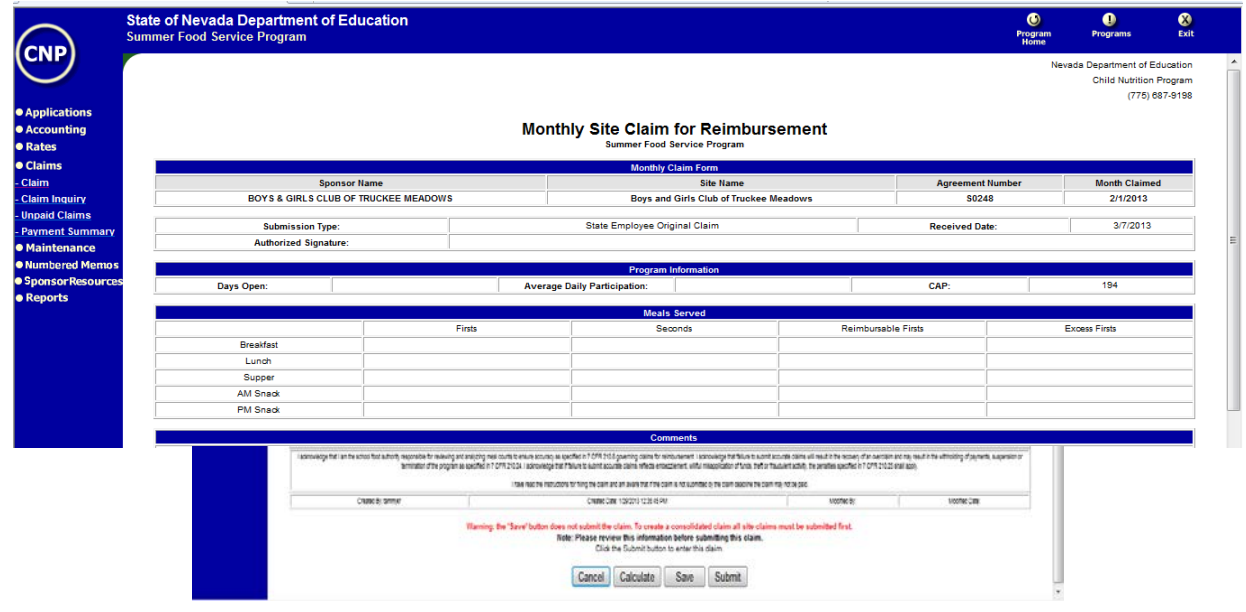

**The Month Claimed** will also populate automatically because that was selected in the first step. PLEASE NOTE: The Claim for Reimbursement for any month includes only meals served in that month EXCEPT if the first or last month of Program operations for any year contains **10 operating days or less**. In such an instance two months may be combined on the Claim for Reimbursement. [Example: June (5 operating days) combined with July (22 operating days)]. **If the <10 day rule is used, the number of operating days on the site application must match the number of days to be claimed.**

- 8. **Authorized Signature** From the drop down box, select the name of person authorized to sign.
- 9. **Days Open –** Type in the total number of days the site operated for the month.

#### 10. **Meals Served to Children:**

- a. **Breakfast** Report all firsts and seconds served in the Claim month in the appropriate box.
- b. **Lunch** Report all firsts and seconds served in the Claim month in the appropriate box.
- c. **Supper**  Report all firsts and seconds served in the Claim month in the appropriate box.
- d. **AM/PM Snacks**  Report all firsts and seconds served in the Claim month in the appropriate box.
- e. Click **SAVE**
- 9. Click > **SUBMIT**

If an error occurs, contact the summer meals Program Officer at 702-668-4584.

10. **Continue this step until ALL Monthly Site Claims have been submitted**. Then proceed to the second step of the claim process, which is filing a Consolidated Monthly Claim.

### **Step Two – Consolidated Monthly Claim**

Sponsors must submit **ONE** Consolidated Monthly Claim to complete the claim for reimbursement process. The Consolidated Monthly Claim totals all Monthly Site Claims.

11. Choose > **CLAIMS**

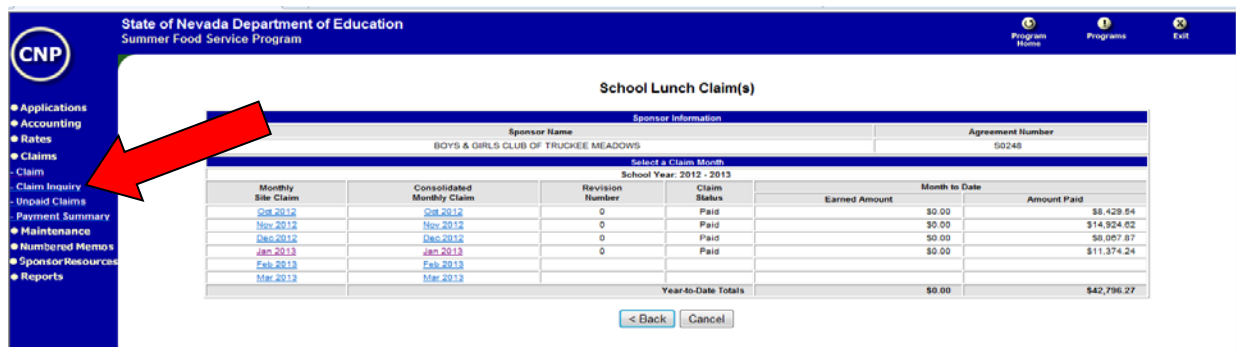

12. Choose the Month in the Consolidated Monthly Claim column

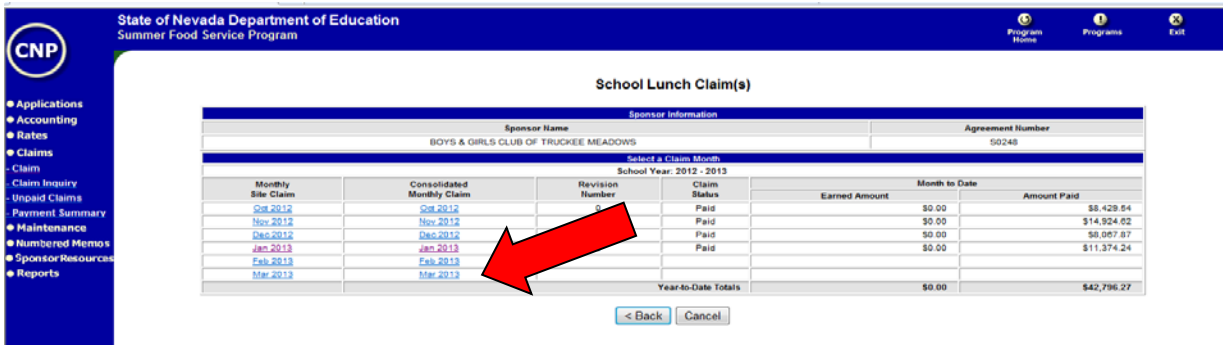

13. Choose > **ADD CLAIM**

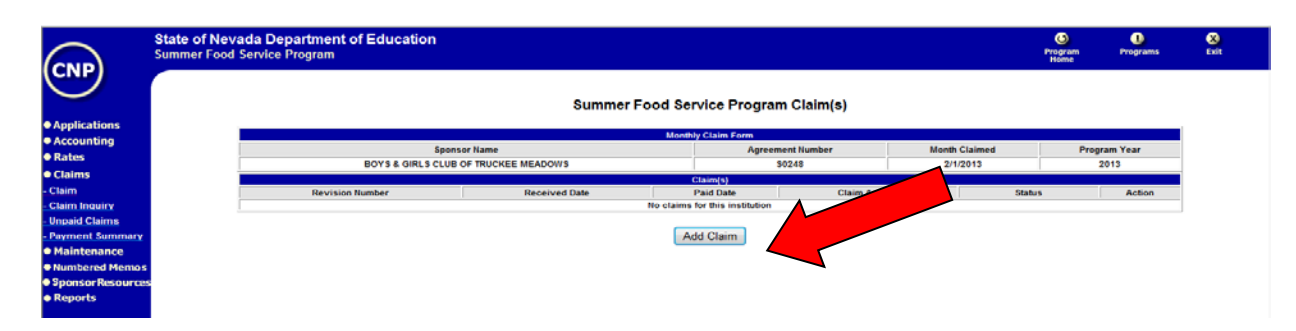

The Monthly Consolidated Claim screen will appear with all data fields automatically populated based on the information from the Monthly Site Claims that were submitted. **These fields cannot be accessed or modified from this screen.** Review the data for accuracy.

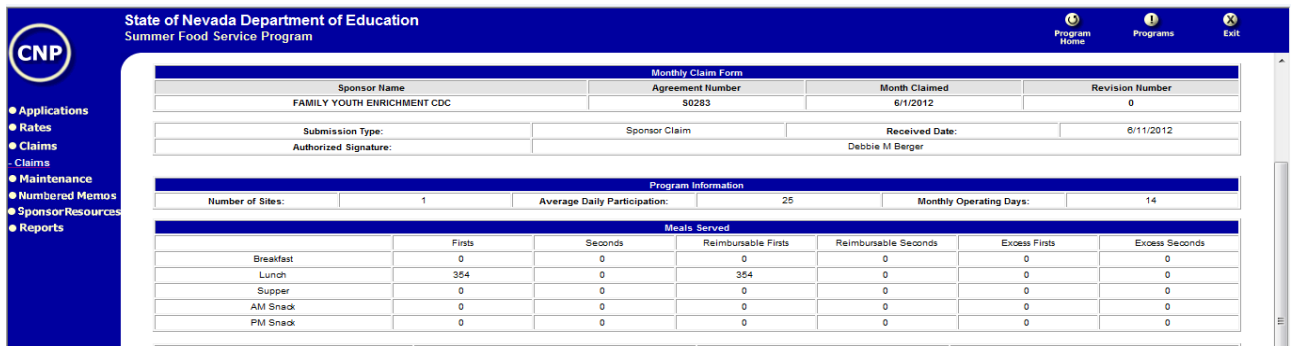

#### 14. Insert > **AUTHORIZED SIGNATURE** from the drop down menu

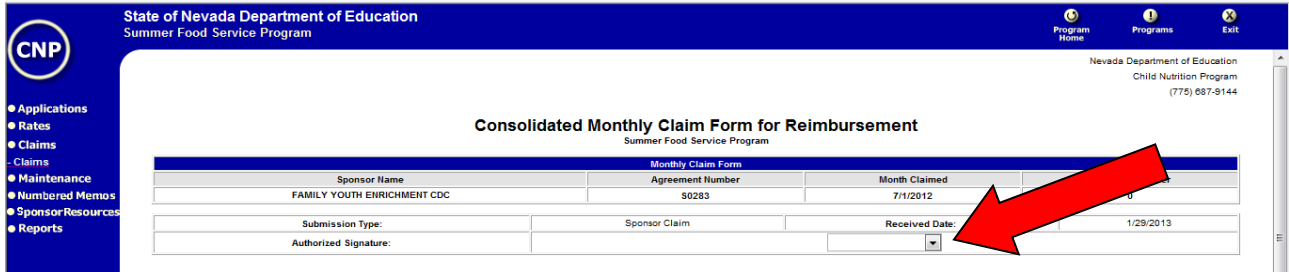

#### 15. Click > **SUBMIT**

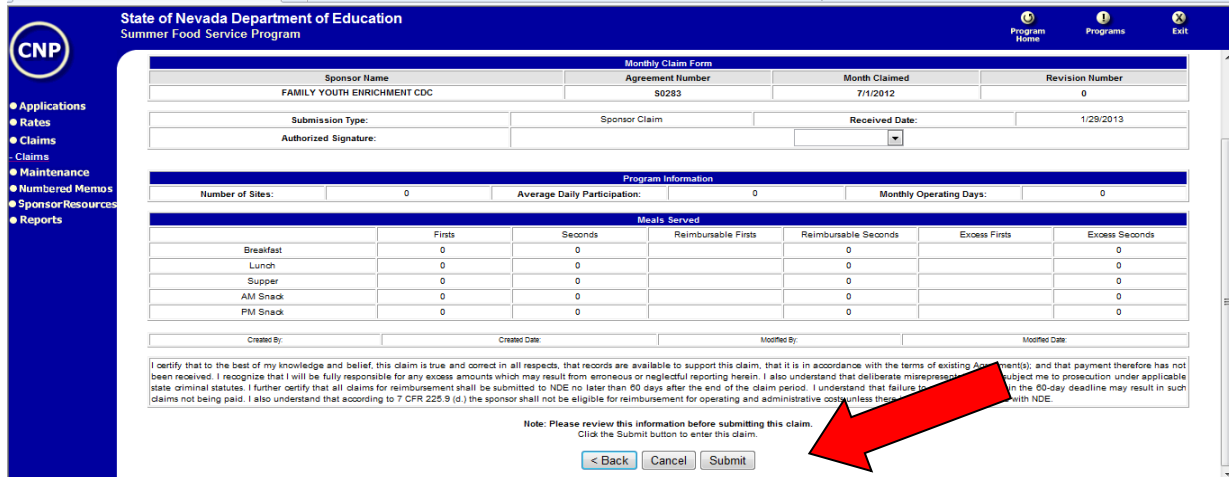

16. Click "OK" on certification statement

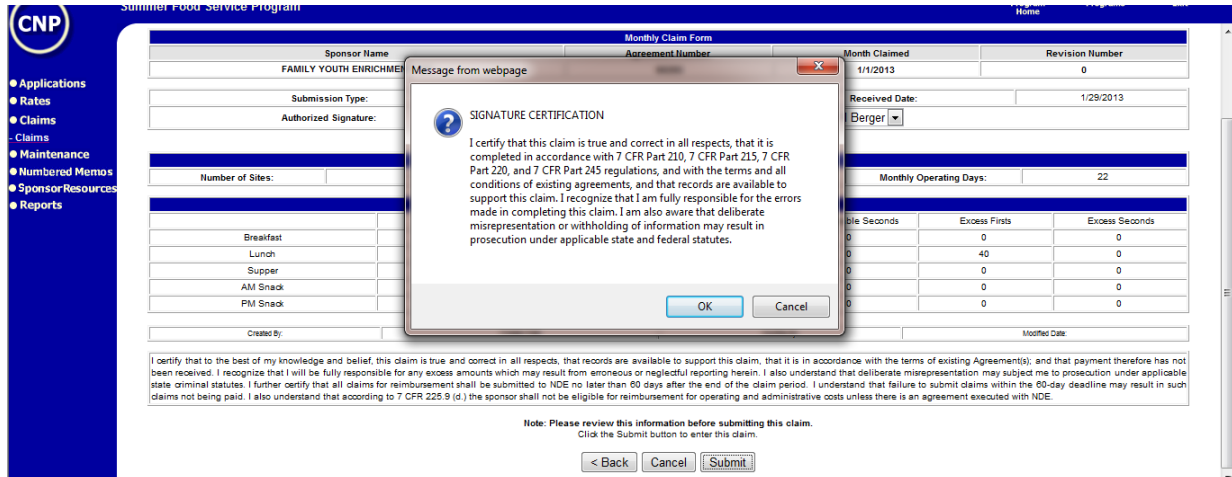

# **Claim Revisions**

Sponsors may revise a monthly claim that has been submitted if the claim has NOT yet been approved by the NDA Nutrition Program Professional or Program Officer and is within the program regulation time frame for submitting a revised claim. Please contact the Program Officer for assistance in revising a submitted consolidated claim.

Sponsors who have NOT submitted a Consolidated Monthly Claim may make corrections to the Monthly Site Claim before completing the Consolidated Monthly Claim. Follow the instructions below:

# **Revising a Monthly Site Claim**

- 1. Login in to the CNP system
- 2. Click > **CLAIMS**
- 3. Choose > **CLAIMS**
- 4. **Choose > SELECT**
- 5. Choose > **MONTHLY SITE CLAIM** for the month being revised. Make corrections to revise the claim as necessary
- 6. Choose > **SUBMIT**

If additional sites need to be revised, follow steps 1-6 for each site needing correction

- 7. When all Monthly Site Claims are correct, Choose > **INPUT ANOTHER CLAIM**
- 8. Choose > **CONSOLIDATED MONTHLY CLAIM**
- 9. **Click Add Claim**
- 10. Check the consolidated claim for accuracy
- 11. Insert > **AUTHORIZED SIGNATURE** from the drop down menu
- 12. Choose > **SUBMIT. Click "OK" for Certification statement**

**Please Note:** each time a revision is made to a Monthly Site Claim and a Consolidated Monthly Claim, the revision is tracked in the system. Revision numbers for both the Monthly Site Claim and the Consolidated Monthly Claim can be located in the upper right hand corner of the Monthly Site and Consolidated Monthly Claim forms.

Sponsors who have approved claims and have received their reimbursement must contact the NDA Program Officer by email to make corrections to the claim. Include the following information in the email:

- Month to be revised
- Sites to be revised
- Reason for the revision

The NDA Program Officer will review the request and make necessary adjustments to allow for the revision. The sponsor will receive an email notification by the CNP system when the revised claim has been approved.

### **Special Notes about Claims**

- When a claim status is indicated as "Ok to Pay," you have the action of being able to modify or delete the claim. You may go in and modify any of the information submitted on the claim if you find you have input errors. You can also delete the claim and start over. It is important to remember that when you delete a claim from this screen you are deleting all of your site information that you entered. **If you have multiple sites, you might want to consider modifying not deleting.**
- **Eligible Children**: enter the total number of first meals served to eligible children for breakfast, lunch, Supper or AM/PM Snack. Claim only those meal types that were approved in your application. Claims for reimbursement from residential camps must reflect only those meals served to eligible children.
- **Days meals served:** enter the number of days for this claim period that each meal service was offered at this site. The number of operating days cannot exceed the number of operating days submitted on the site application.
- The View Claim Detail shows you a summary of the claim and the payment you will receive.
- Once the status changes from "Ok to Pay" to "Paid" you can no longer modify that month's claim. You would follow the directions for submitting a Revised Claim for Reimbursement to access the claim system. Once you reach the month/year screen, you will "add" a claim for that month even though a claim is already in the system. The claim will automatically come up as a "revision".
- If you received the message "There were no errors on this claim" then your claim has passed all edits. You may now create another claim or view the summary of the claim just submitted. If completely done, you may exit the system by clicking once on "Exit" in the upper right corner of the screen.
- If an error occurred:
	- o **All "I" errors need to be corrected before the claim can be submitted.**
	- o All "A" errors are considered a **warning** and do not have to be corrected but should be investigated to maximize reimbursement.
		- **IF** Investigate the "A" error and decide whether or not they need correcting.
			- To correct errors, click on back and correct the appropriate data on the claim form.
			- If the error is related to the application or an application revision (such as the number of operating days, total meals served, etc.), you will need to contact your Nutrition Program Professional or Program Officer for help in correcting the error so your claim for reimbursement can be submitted.

# **Program Staff**

Your summer food staff at the Department of Agriculture, Food and Nutrition Division is the best resource for questions you may have about SFSP requirements.

Diane Hogan, Nutrition Programs Professional E-mail: dhogan@agri.nv.gov Phone: 702-668-4582

Tammy Kratz, Program Officer E-mail: tkratz@agri.nv.gov Phone: 702-668-4584